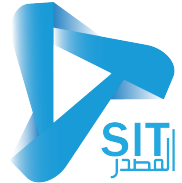

المحتويات

# 

# **شاشة خیارات النظام**

## **شاشة المحطات المركزیة**

یتم من خلال ھذه الشاشة تعریف المحطات المركزیة التي یتم العمل علیھا في نظام الخرسانة وتحدید اسم المحطة و نوع الخلاطة ونوع المحطة و الطاقة الانتاجیة لھا

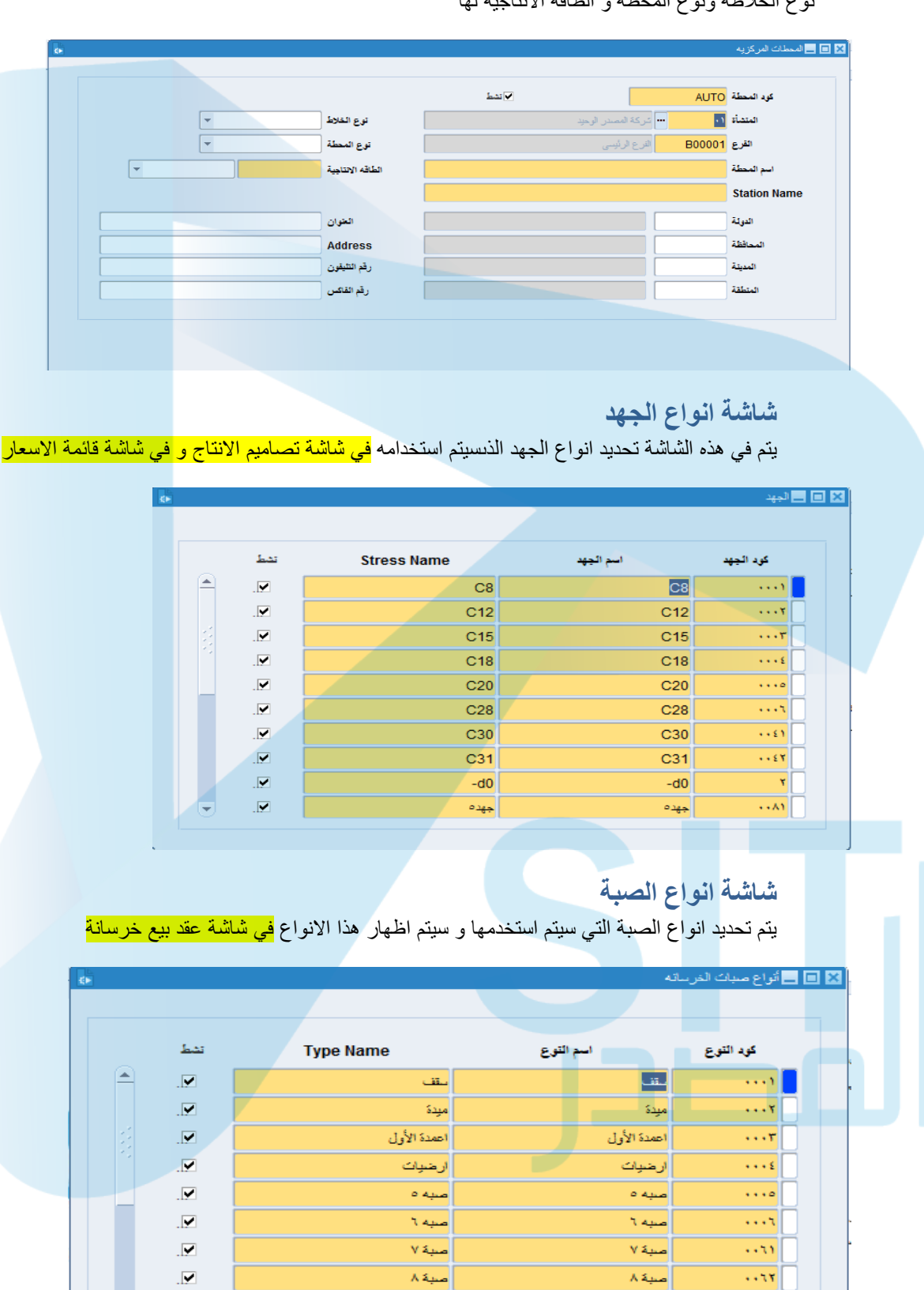

فرشة اساسية

قواهد

فرشة الباليهة

قواعد

 $111$ 

 $\alpha\mathbf{v}$  .

 $\overline{\mathbf{y}}$ 

 $\overline{\mathbf{y}}$ 

## **شاشة انواع الاسمنت**

یتم تحدید نوع الاسمنت و سیتم استخدمه <mark>في شاشة تصامیم الانتاج في شاشة قائمةالاسعار</mark>

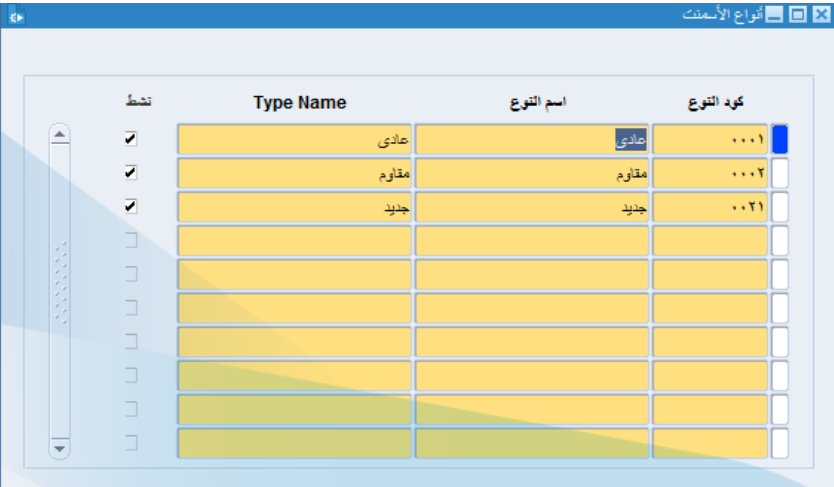

## **شاشة انواع العیار**

يتم في هذه الشاشة تحديد انواع العيار الذي تم استخدامه <mark>في شاشة تصاميم الانتاج في شاشة قائمة الاسعار</mark>

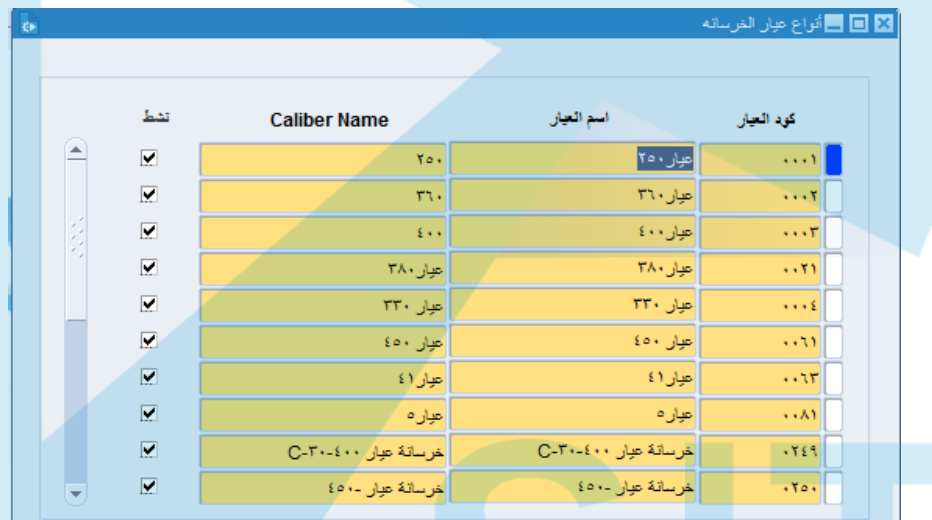

# **شاشة بیانات السائقین**

و یتم من خلالھا تعریف السائقین التابعین للمنشاة و یجب التنویھ الى الاتي

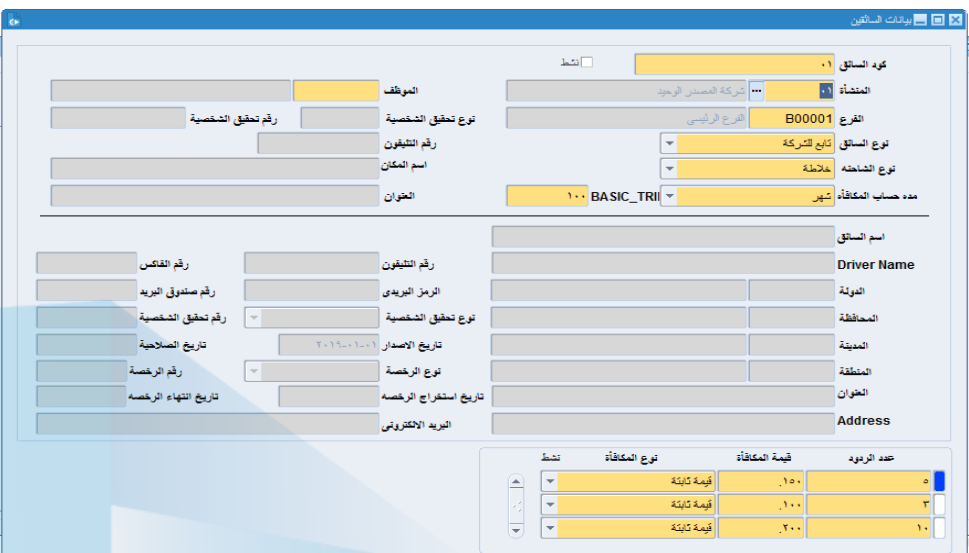

- انھ یوجد حقل في ھذه الشاشة ھو نوع السائق (موظف / غیر ذلك) في حالة اختیار نوع السائق موظف سیظھر قائمة بأسماء الموظفین في المنشاة امام حقل الموظف وعند اختیار الموظف سیتم اظھار بیانات الموظف تلقائیا
	- عند اختیار نوع السائق (غیر ذلك ) سیقوم المستخدم بتسجیل كافة البیانات التي تخص ھذا السائق
		- تم اختیار نوع الشاحنة
		- تم تحدید مدة احتساب المكافاة و عدد الرحلات المطلوبة
			- یتم تحدید عدد الرود وقیمة المكافاة و نوع المكافاة

#### **شاشة بیانات الالیات و المعدات**

و یتم في ھذه الشاشة تعریف المركبات التي یتم التعامل علیھا لنقل الخرسانة الى العمیل بتحدید اسم المركبة و نوعھا و السعة الخاصة بھا و حالة الخلیط

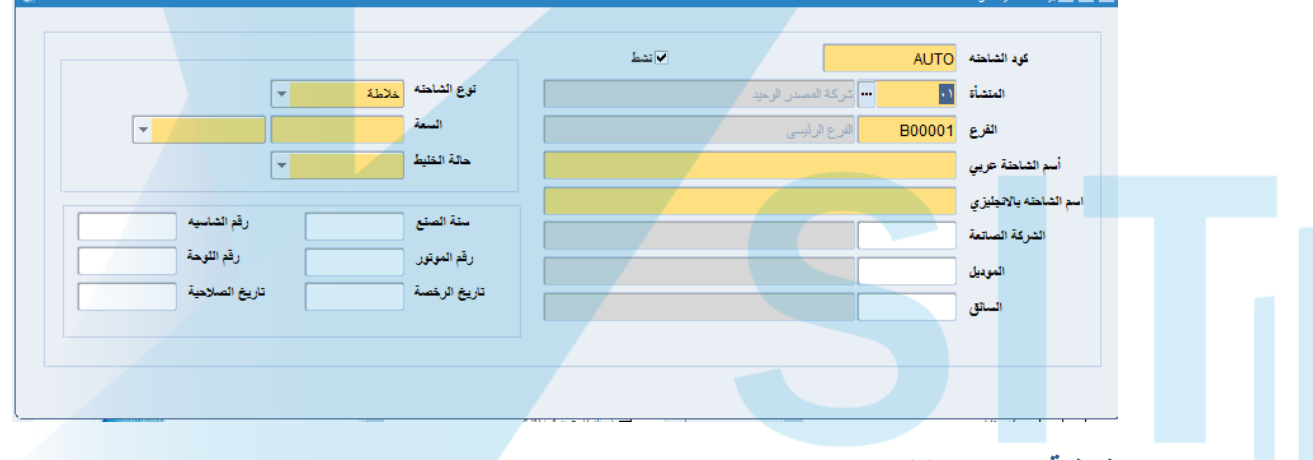

# **شاشة تصامیم الانتاج**

ھذه الشاشة من الشاشات الھامة في نظام الخرسانة حیث یتم من خلال ھذه الشاشة عمل تعریف للتصامیم التي سیتم استخدمھا في نظام الخرسانة حیت تم ادخال الحقول التالیة

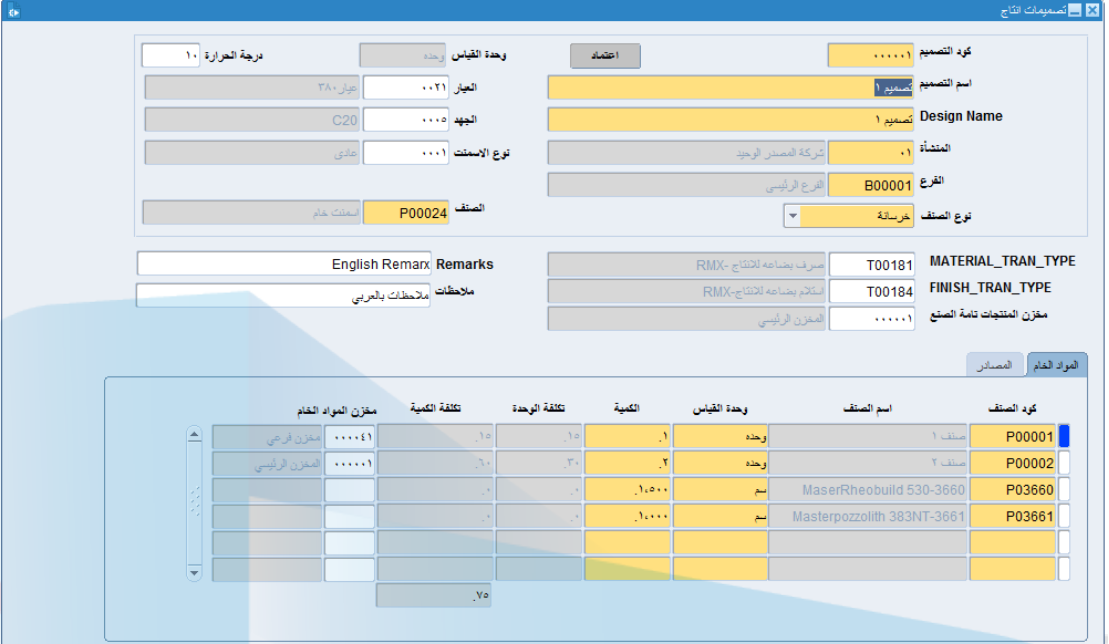

- تعریف اسم التصمیم یتم ادخال اسم التصمیم
- العیار یتم اختیار العیار بناء على ما تم ادخالھ في شاشة انواع العیار
- الجھد یتم اختیار الجھد بناء على المدخلات التي تمت في شاشة انواع الجھد
- نوع الاسمنت یتم اختیار نوع الاسمنت بناء على المدخلات التي تم ادخالھا في شاشة انواع الاسمنت
	- المنشاة و الفرع یتم اختیارھم من القائمة
- الصنف یتم اختیار الصنف بناء على الاصناف التي تم تعریفھا في شاشة بیانات الاصناف مع الاخذ في الاعتبار ان یكون نوع الصنف الذى تم تعریفة یكون نوعھ خرسانة
	- وحدة القیاس و تظھر تلقائیا بعد اختیار الصنف
		- درجة الحرار یتم ادخالھا یدویا
- تابة المواد الخام و ھي تخص الاصناف التي سیتم تجمعیھا لعمل ذلك التصمیم و تحدید الوحدات و الكميات و المخازن التي تخص هذه الاصناف بناء على المدخلات التي تمت <mark>في شاشة تعريف</mark> الاصناف

#### **شاشة تسجیل العملاء :**

یتم من خلال ھذه الشاشة تسجیل بیانات العملاء مع الاخذ في الاعتبارتحدید الموقع لكنھ سیتم ادخال في حقل المشروع في شاشة قائمة الاسعار و شاشة عقد بیع خرسانه تحدید نوع العمیل لیكون عمیل خرسانة وذلك من خلال التفعیل امام حقل عمیل خرسانة المتاح اعلى یسار شاشة تسجیل العملاء حتى یتم التعامل معھ على نظام الخرسانة و ھذه الشاشة مقسم الى الاتي

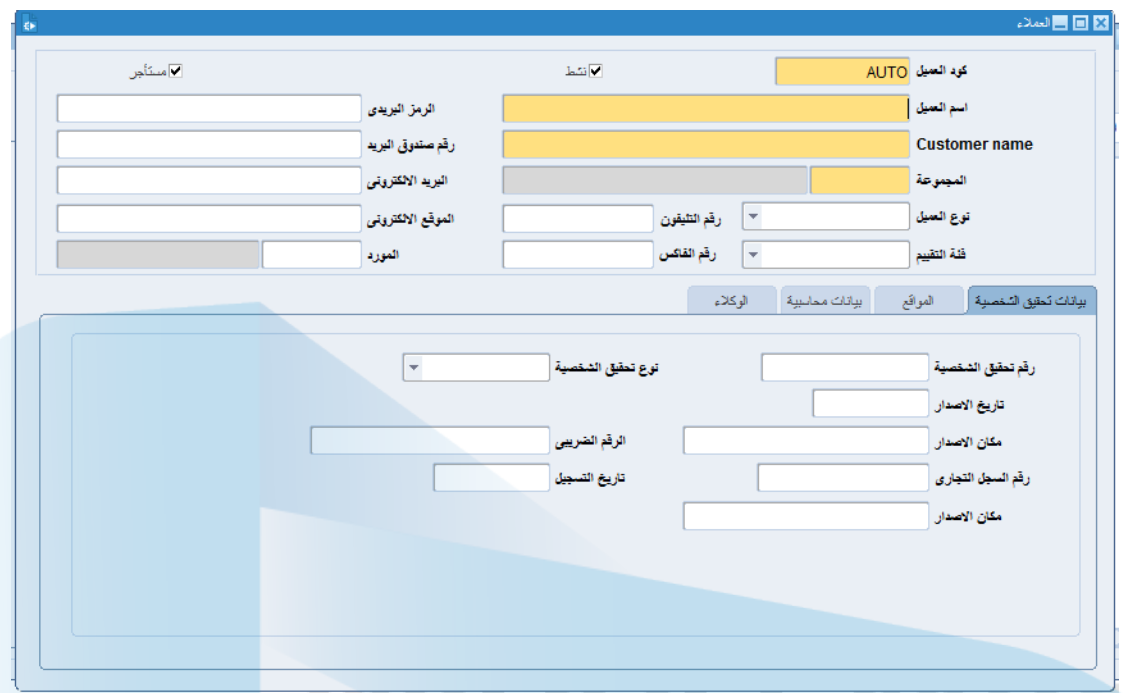

 الجزء العلوي من الشاشة و یتم شرح الحقول الخاصة بھ و الجزء الاسفل من الشاشة و ینقسم الى تابات كل منھا لة استخدام و سیتم شرح الغرض من كل تابة و یتم التسجیل في ھذه الشاشة كالاتي

 **الجزء العلوي من الشاشة** 

- الحقول ذات اللون الاصفر ھي حقول اجباریة لبد من ادخالھا في الشاشة لا نھ لن یتم الحفظ إلا بعد ادخال تلك الحقول
	- كود العمیل و یظھر تلقائیا بعد امھا عملیة التسجیل و عمل حفظ
		- اسم العمیل یتم ادخال اسم العمیل باللغة العربیة
- Name Customer و یمكن للمستخدم ادخال اسم العمیل باللغة الإنجلیزیة اذ اراد لان ھذا الحقل یعرض اسم العمیل باللغة العربیة بعد الانتھاء من تسجیلھ في الحقل السابق
	- المجموعة یتم اخیار یتم اختیار المجموعة التى سیتم ربط العمیل علیھا
		- نوع العمیل و فئة التقییم یتم اختیارھم من القائمة
- رقم التلیفون و رقم الفاكس والرمز البریدي و رقم صندوق البرید و البرید الالكتروني و الموقع الالكتروني بیانات تم ادخالھا للعمیل
- لابد للمستخدم عند تسجیل العمیل في ھذه الشاشة تحدید ان نوع العمیل (عمیل خرسانة) و ذلك من خلال التفعیل امام حقل عمیل خرسانة المتاح اعلى یسار الشاشة حتى یتم ظهور هذه العمیل في شاشات الحركات الخاصة بنظام الخرسانة

**الجزء الاسفل من شاشة** تسجیل العملاء یحتوي على تابات كالاتي :

**اولا بیانات تحقیق الشخصیة**

و یتم في ھذه التابة تسجیل بیانات تحقیق الشخصیة للعمیل

#### **ثانیا الموقع**

ولابد من تحدید الموقع لكنھ سیتم ادخال في حقل المشروع في شاشة قائمة الاسعار و شاشة عقد بیع خرسانھ و یتم ذلك من خلال

- الحقول ذات اللون الاصفر ھي حقول اجباریة لابد من ادخالھا في الشاشة لانھ لا یتم الحفظ إلا بعد ادخال تلك الحقول
	- كود الموقع و یظھر تلقائیا بعد عملیة الحفظ
	- اسم الموقع یتم تحدید اسم الموقع مع الاخذ فى الاعتبار ان اسم الموقع سیستدل علیة فى شاشات الحركات الخرسانة بأسم المشروع
- Name Site و یمكن للمستخدم ادخال اسم الموقع باللغة الإنجلیزیة اذ اراد لان ھذا الحقل یعرض اسم الموقع باللغة العربیة بعد الانتھاء من تسجیلھ في الحقل السابق
- یتم ادخال الدولة و المحافظة و المدینة و المنطقة من خلا القائمة
- حقل العنوان یتم ادخالھ من قبل المستخدم وقم الفاكس ورقم التلیفون و الرمز البریدي و رقم صندوق البرید
	- یمكن للمستخدم اضافة اكثر من عنوان و ذلك بعد ادخال العنوان و عمل حفظ الوقوف على كود الموقع و الضغط على زر اضافة جدیدة المتاح في شریط الادوات في النظام او الضغط على زر سھم اسفل المتاح في الكیبورد

#### **ثالثا البیانات المحاسبیة**

و یتم من خلال ھذه الشاشة ادخال البیانات المحاسبیة للعمیل مثل

- حقول المنشاة و الفرع یتم اختیارھم من قائمة
- حقل شروط الدفع یتم اختیار شروط الدفع من خلال القائمة
	- حقول سعر البیع و العملة ییتم اختیارھم من القائمة
- حقل الحد الائتماني یتم إدخال الحد الائتماني للعمیل لان ھذه القیمة سیتم اخدھا في الاعتبار في حالة تفعیل حقل الحد الائتماني للعمیل في شاشة خیارات النظام
	- یتم اختیار مجموعة الحسابات العامة الخاصة بالعمیل من خلا ل فتح قائمة التى تحتوي على الحسابات العامة

#### **شاشة بیانات الاصناف**

**:** یتم من خلال ھذه الشاشة تعریف الاصناف التي یتم استخدمھا داخل المنشاة وفى حالة الخرسانة سیتم التنویة الى نوعین من الاصناف یجب تعریفھم

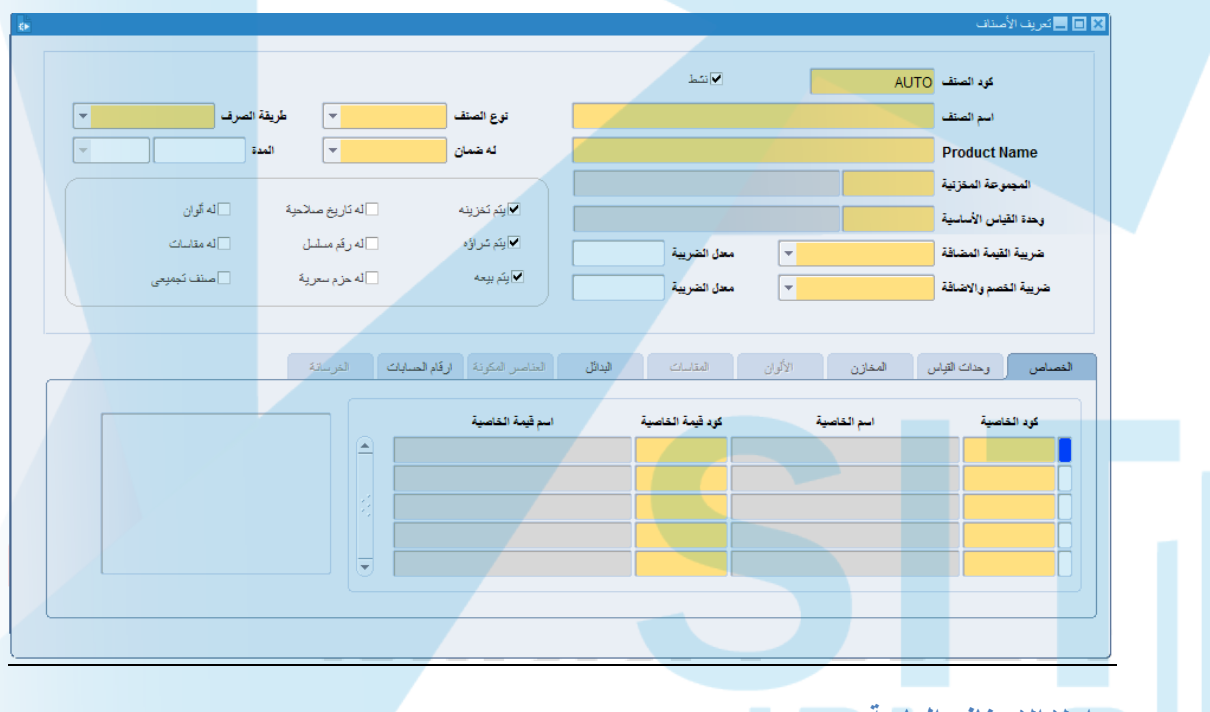

#### **اولا الاصناف العادیة**

التي <mark>سيتم استخدمها في</mark> عملية الخرسانة وستظهر في شاشة تصاميم الانتاج <mark>في الجزء الخاص بالمواد الخام</mark> و ذلك من خلال

- كود الصنف و سیظھر تلقائیا بعد عمل الحفظ
	- حقل اسم الصنف یتمإدخال اسم الصنف
- حقل نوع الصنف یتم اختیاره من القائمة حیث یتم فتح قائمة تحتوي على (صنف خدمة خرسانة مواد خام – متنوعة) فى حالة الاصناف یتم اختیار صنف
- حقل ضریبة القیمة المضافة یتم فاتح القائمة و تحتوي على (خاضع للضریبة غیر خاضع للضریبة) فى حالة اختیار خاضع للضریبة یتم إدخال نسبة الضریبة في الحقل الاخر
- حقل ضریبة الخصم و الاضافة یتم فاتح القائمة و تحتوي على (خاضع للضریبة غیر خاضع للضریبة) فى حالة اختیار خاضع للضریبة یتم إدخال نسبة الضریبة في الحقل الاخر
	- حقل طریقة الصرف و یتم اختیار طریفة الصرف من خلال القائمة
- حقل لھ ضمان یتم اختیار من قائمة
- لابد من المستخدم في تعریف الاصناف ان یتم تعریف المخازن التي سیتم تخرن الصنف بھا و اختیار الموقع اختیار

#### **ثانیا صنف الخرسانة**

و هذا الصنف سیتم تعریفة و <mark>سیظهر في حقل الصنف في شاشة تعریف تصامیم الانتاج</mark>و هذا الصنف سیتم تعریفة كباق*ي* الاصناف العادیة مع الاخذ في الاعتبار ان یكون نوع الصنف یكون خرسانة

# **شاشة متابعة حركة البوابة**

یتم من خلال ھذه الشاشة تسجیل دخول و خروج المركبات وذلك من خلال

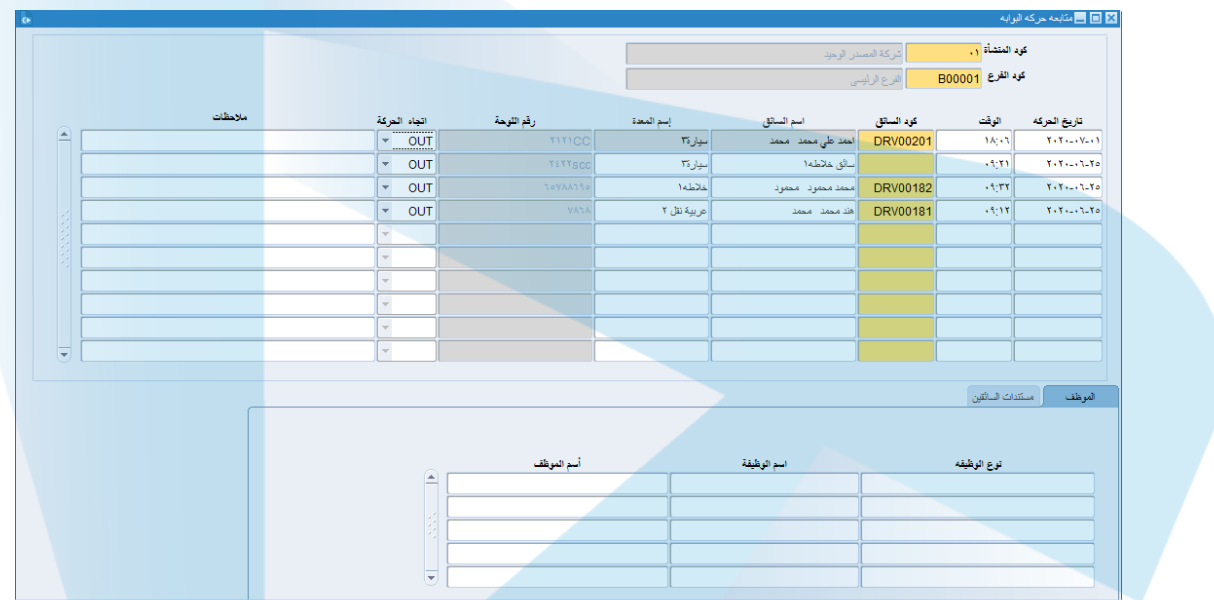

- تحدید تاریخ ووقت الحركة
- تحدید السائق و الذى یتم اختیار بناء على المدخلات التي تمت من شاشة بیانات السائقین
- تحدید نوع المعدة و یتم اختیاره بناء على المدخلات التي تمت في شاشة بیانات المعداتوالسیارات
	- في نظام الورش
	- یتم ادخال رقم اللوحة
	- یتم اختیار اتجاه الحركة ونوع المستند ورقم المستند و كمیة العھد المرفقة ووحدة القیاس
		- في حال وجود تابعین للسائق یتم ادخال التابع في حقل الموظف اسفل الشاشة

#### **قائمة الاسعار**

یتم من خلال ھذه الشاشة عمل قائمة الاسعار الخاصة بالعملاء وھذه البیانات سیتم استخدمھا في شاشة عقد <mark>بیع خرسانة</mark> و ذلك من خلال

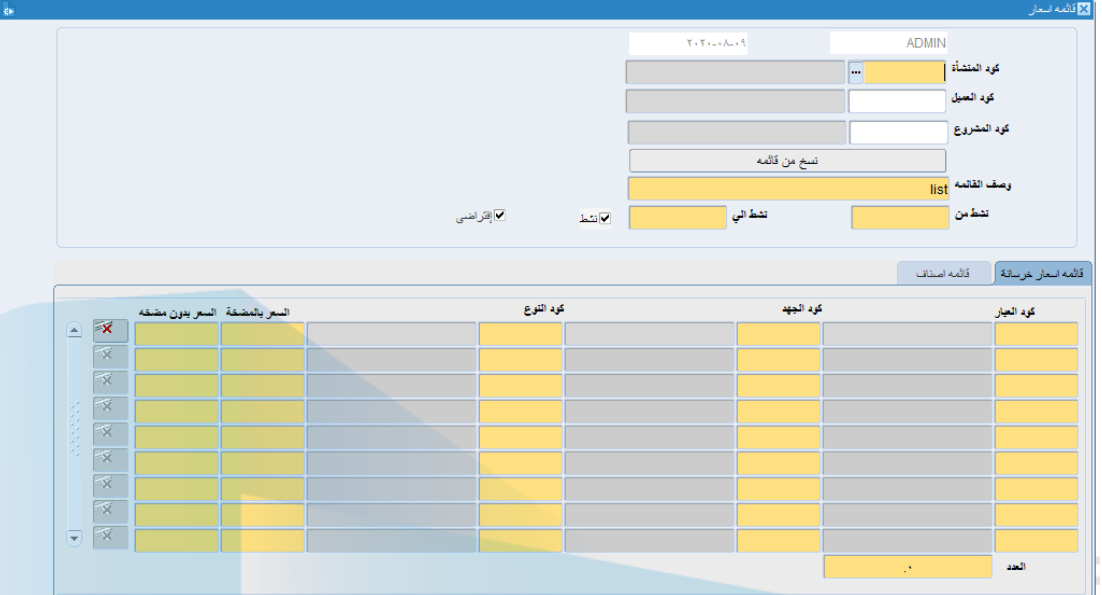

- كود المنشاة یظھر تلقائیا
- العمیل و یتم اختیاره بناء على المدخلات التي تمت في شاشة تسجیل العملاء
- كود المشروع یتم اختیاره بناء على المدخلات التي تمت في شاشة تسجیل العملاء في تابة الموقع مع الاخذ فى الاعتبار ان كل مشروع سیتم عمل قائمة اسعار خاصة بھ
- وصف القائمة ویتم ادخال اسم القائمة یدویا مع الاخذ في الاعتبار عدم تكرار الاسم لنفس العمیل
	- نشط من نشط الى و المقصود بھا اختیار تاریخ التفعیل لھذا القائمة و العمل علیھا
- یتم اختیار كود العیار الجھد و النوع بناء على المدخلات التي تم ادخالھ في شاشة انواع العیار و انواع الجھدو انواع الاسمنت
	- یتم ادخال السعر بالمضخة وبدون مضخة

**العملیات الیومیة**

**-01 شاشة عقد بیع خرسانة :** ھذه الشاشة ھي بدایة الحركات في العملیة الخرسانة حیث ا=تم اصدار عقد بیع الخرسانة من خلال ھذه الشاشة والمدخلات ھي كالاتي

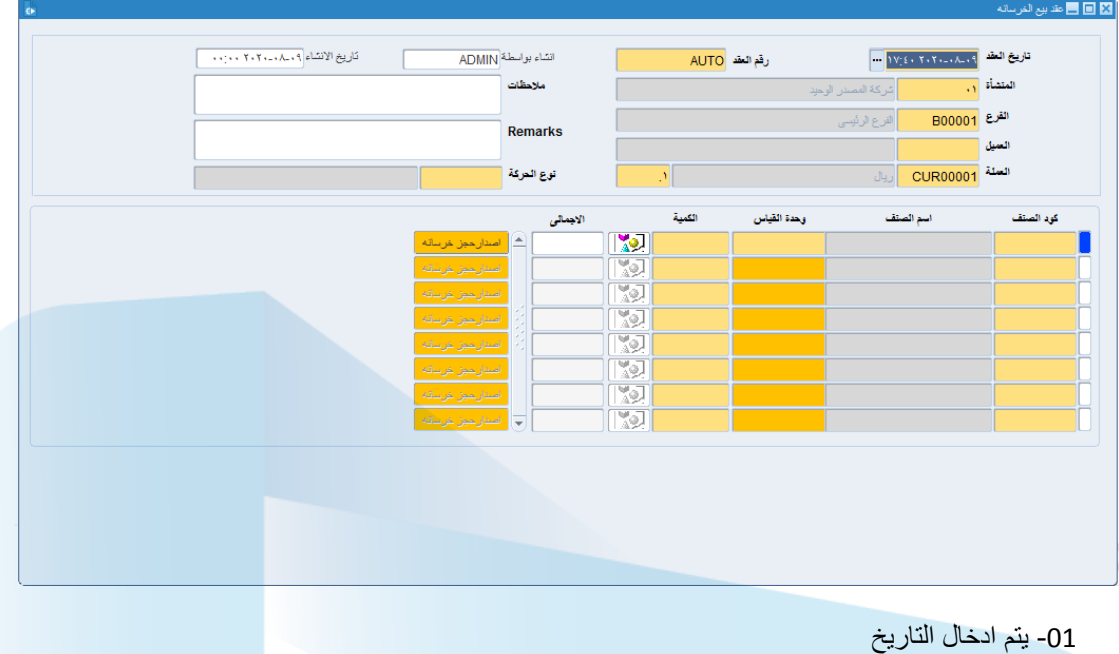

- -02 رقم العقد یظھر تلقائیا عند الحفظ
- -03 المنشاة والفرع تظھر تلقائیا في ھذه الشاشة
- -04 العمیل تم اختیار العمیل من القائمة بناء على العملاء الذین تم تسجیلھم في شاشة تسجیل العملاء
	- -05 العملة تظھر تلقائیا
	- -06 نوع الحركة : و یتم اختیار نوع الحركة من خلال قائمة
- -07 الصنف یتم اختیار الصنف بناء على المدخلات التي تمت في شاشة تصمیم الانتاج في حقل الصنف و الذى یتم تعریفة في شاشة تعریف الاصناف و یكون نوع الصنف خرسانة
	- -08 وحدة القیاس و تظھر تلقائیا بعد اختیار الصنف
	- -09 الكمیة و تیم تحدید الكمیة المطلوبة تم تیم الضغط على زر اصدار حجز خرسانة
- -10 بعد الضغط على زر اصدار حجز الخرسانة یتم فتح شاشة اخرى لدخول باقي بیانات عقد البیع و ھذا لشاشة تحتوي على الاتي

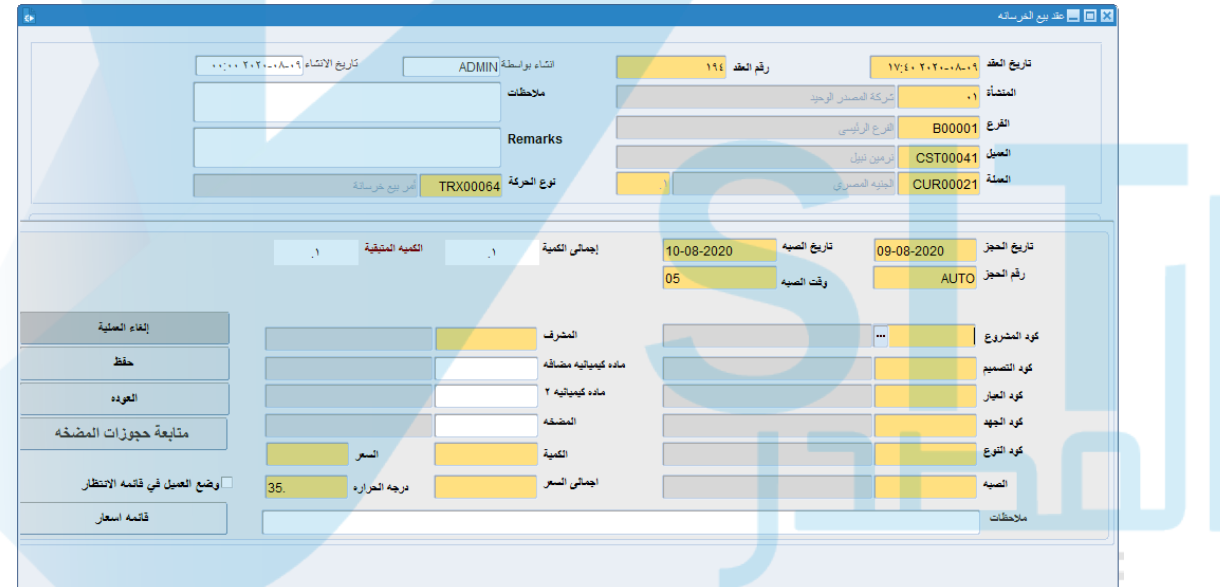

- الجزء العلوى من الشاشة تظھر بھا البیانات بھ تلقائیا
- یتم اختیار المشروع بناء على المدخلات الموقع والذى یتم ادخالھ في شاشة تسجیل العملاء
- كود التصمیم و یتم اختیاره بناء على تعریف التصمیم الذى تم إدخالھ في شاشة تصامیم الانتاج
	- یتم ظھور العیار و الجھد وكود النوع بناء على تعریف التصمیم الذى تم ادخالھ في شاشة تصامیمالانتاج
		- یتم اختیار نوع الصبة بناء على المدخلات التي تمت في شاشة انواع الصبة
			- تم اختیار المشرف من القائمة
			- یتم تحدید الكمیة في حال انھ سیتم تجزئة الكمیة
- السعر یظهر تلقائیا بعد اختیار الكمیة و السعر یتم <mark>تحدیه بناء على قائمة الاسعار التي تم ادخالها</mark> فیشاشة قائمة الاسعار
- یمكن للمستخدم عمل قائمة اسعار في حال عدم وجود قائمة الاسعار للعمیل من خلال الضغط على زر قائمة الاسعار الموجود بالشاشة
- یتم عمل حفظ المتاح في الشاشة ستظھر الشاشة الرئیسیة ثم یتم عمل حفظ من شریط الادوات حتى <mark>یتم اصدار فاتورة بیع</mark>

-11 بعدالحفظسیتماصدارفاتورةبیعلھذاالعقدولكنلنیستطیعالمستخدمعملایحركةعلیھالابعدالانتھاءمنخطواتعملیةالخرسانة

- وھي
- شاشةتأكیدالتصمیمو الحجز
	- ثمشاشةامرالشغل
- ثمشاشةاذنصرفللموادالخام
	- ثمشاشةاذنالتسلیم

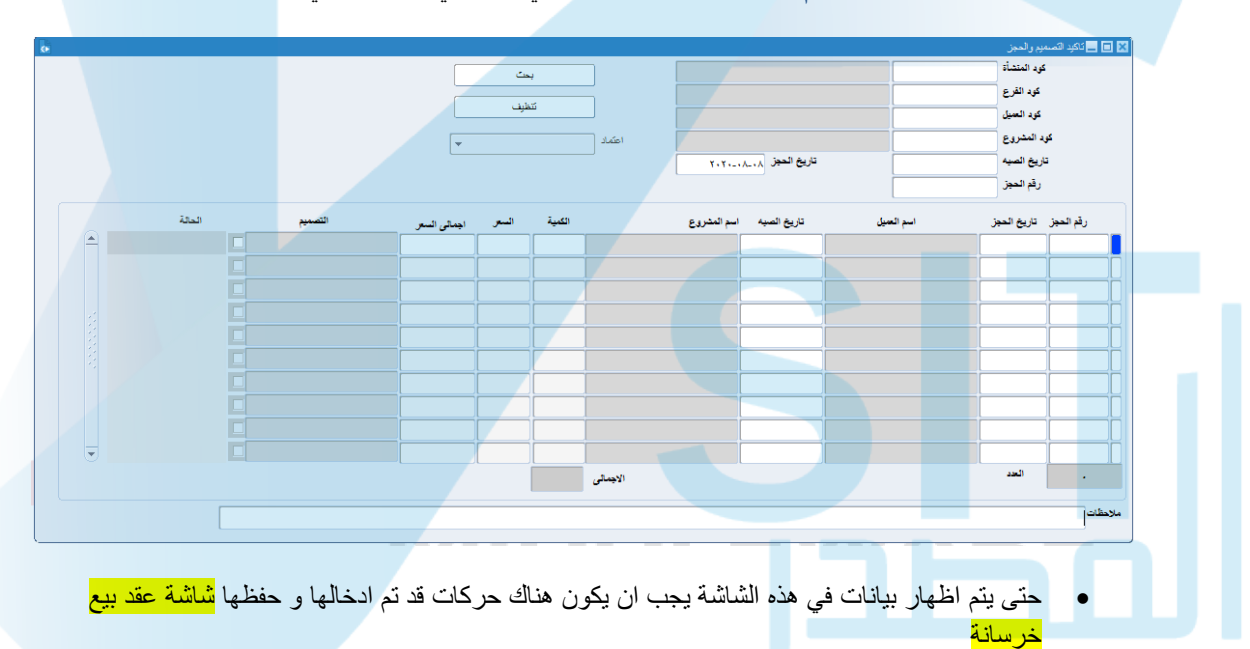

**-02 شاشة تأكید التصمیم و الحجز :**ھذه الشاشة ثاني شاشة في العملیات التي تخص الخرسانة

- یتم عرض الحركات التي تمت من شاشة عقد بیع الخرسانة بشكل یومي
- یقوم المستخدم بالضغط على زر البحث المتاح اعلى یسار الشاشة و یمكن للمستخدم عرض جمیع الحركات التي تمت عن طريق عدم وضع تاريخ في <mark>حقل (تاريخ الحجز)</mark>
	- یقوم المستخدم بوضع علامة امام رقم الحجز الذى سیتم عمل تأكید لھ
- ثم یتم بعدھا الذھاب الى حقل اعتماد الموجود في الشاشة اختیار موافقة الادارة المالیة و عمل حفظ في ھذه الجزئیة مرتبط بشاشة خیارات النظام حقل الحد الائتماني للعمیل في حالة اختیاره سیتم ظھر رسالة تفید بأن ھذا العمیل تجاوز الحد الائتماني الخاص بھوفى حالة عدم الاختیار لن تظھر ھذه الرسالة
	- بعد عمل موافقة الادارة المالیة یتم ارسال الحركة الى ادارة الجودة للموافقة علیھا
- و یمكن للمستخدم صاحب الصلاحیة بعمل موافقة الادارة المالیة و ادارة الجودة وذلك من خلال یقوم المستخدم بعمل تفعیل لنفس رقم الحجز و الذھاب الى حقل اعتماد في نفس الشاشة اختیار موافقة ادارة الجودة و عمل حفظ
	- و لابد من عمل موافقة الادارة المالیة وادارة الجودة و عمل حفظ لتلك الحركة حتى یتم ظھور الحركة في الخطوة الثالثة من نظام الخرسانة وھى شاشة امر الشغل

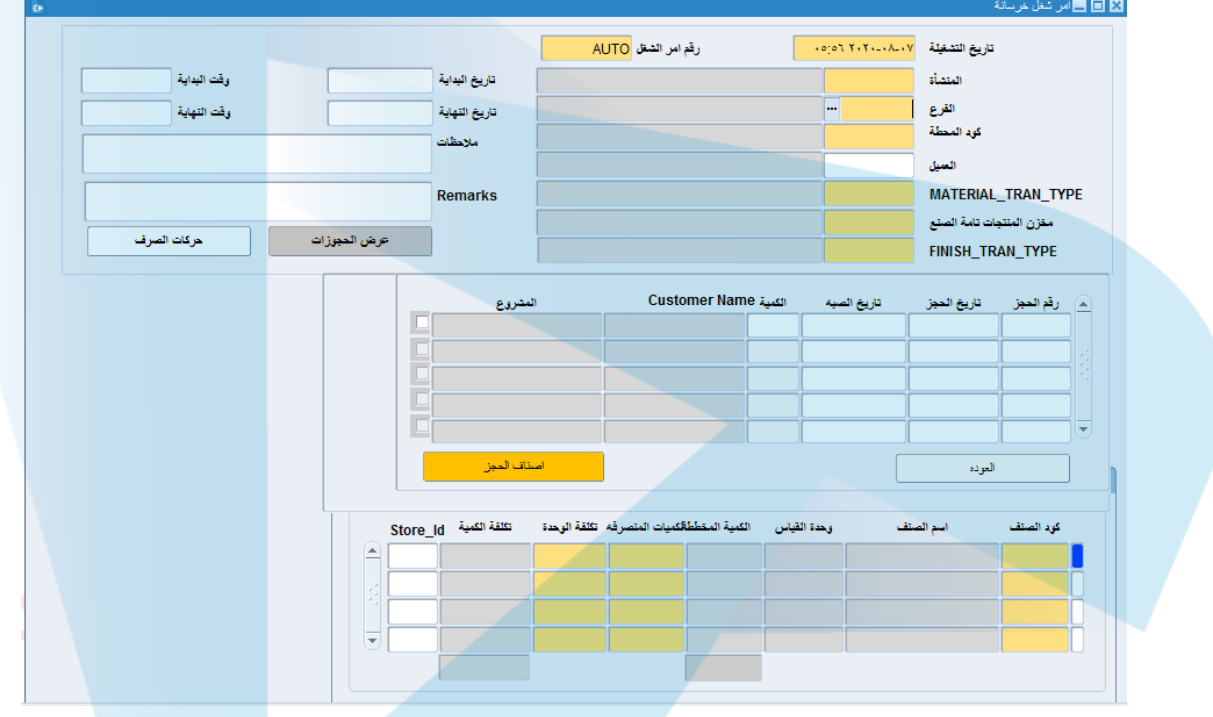

## -03 **شاشة امر الشغل:** ھذه الشاشة ھي ثالث حركة في نظام الخرسانة

- حتى یتم عرض حركات في ھذه الشاشة یجب اولا ان یكون حركات قد تم حفظھا في شاشة تأكید تصامیم الحجز
	- یقوم المستخدم بالضغط على زر عرض الحجوزات التي تمت من شاشة تأكید التصمیم الحجز
	- سیظھر لھ في منتصف الشاشة جمیع الحجوزات التي تم علیھا تأكید تصامیم الحجز بشكل یومي
- یقوم المستخدم في الجزء العلوي من الشاشة باختیار العمیل و نوع الحركة للمواد الخام ومخزن المنتجات تامة الصنع و نوع الحركة للإنتاج
	- یقومالمستخدمباختیاررقمالحجزالمرادالعملعلیةوبوضععلامةصحاماالحقلالفارغ
		- تم یقوم بعمل حفظ
	- ثم یتم الضغط على زر اصناف الحجز سیظھر الاصناف المكونة لھذا الصنف في الجزء الاسفل من الشاشة
		- ثم یقوم بعمل حفظ استعاد لنقل الحركة الى شاشة اذن صرف مواد خام
		- و بعدھا سیختفي رقم الحجز من القائمة الحجوزات التي تظھر في منتصف الشاشة

-04 **شاشة اذن صرف مواد خام :** ھذه الشاشة ھي الخطوة الرابعة لنظام الخرسانة حیث بعد ان یتم عمل امر الشغل یتم صرف المواد الخام الخاصة بالأصناف التي تم عمل امر شغل علیھا

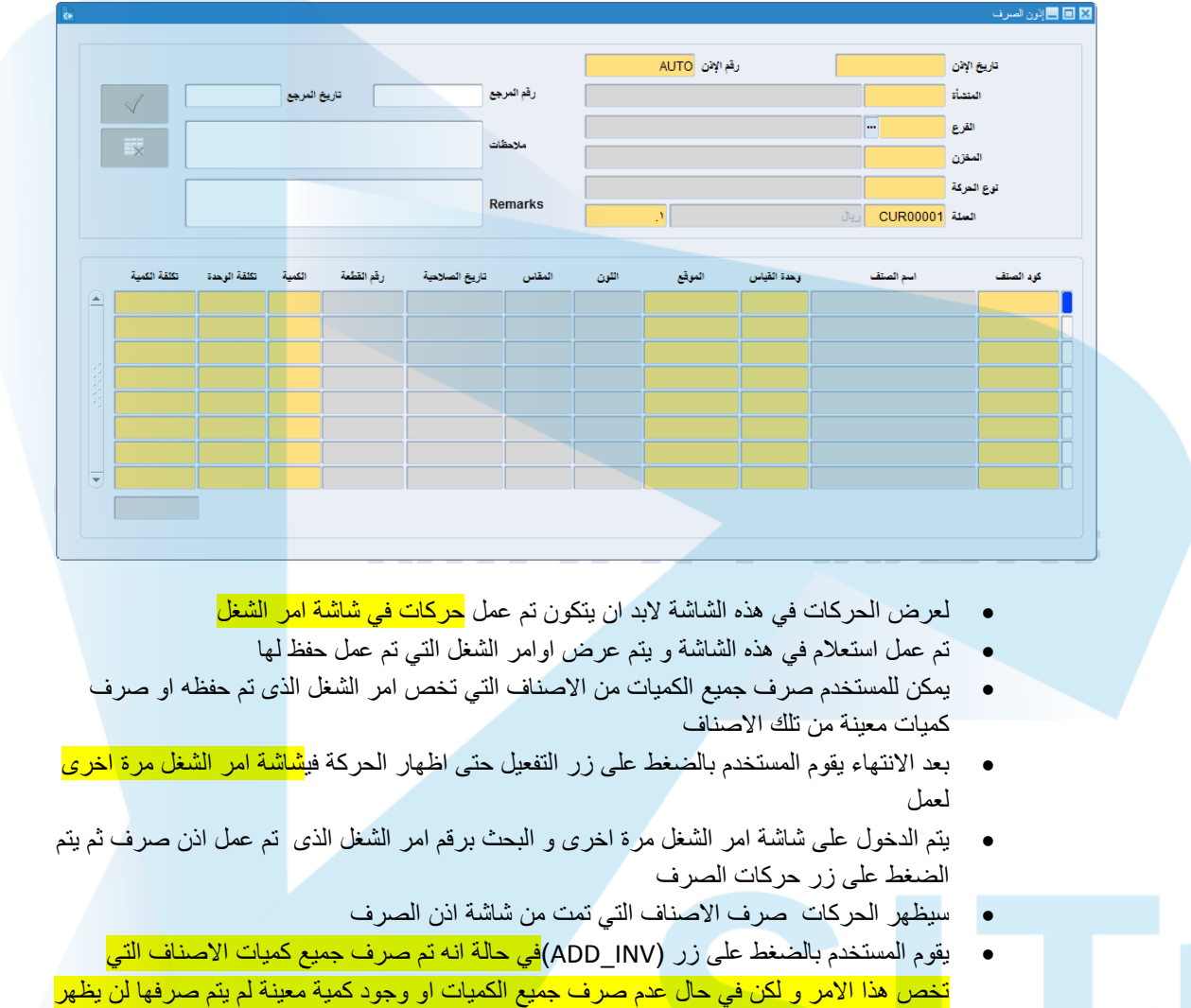

- <mark>زر (ADD\_INV)</mark>
- بعد الضغط على زر (INV\_ADD (حتى یتم نقل الحركة الى الشاشة التالیة و ھي شاشة اذن التسلیم

-05 **شاشة اذن التسلیم :** حتى یتم ظھور حركات في ھذا الشاشة یجب ان یكون ھناك حركات الصرف على امر الشغل و ذلك من خلال شاشة امر الشغل ثم شاشة اذن صرف مواد خام ثم شاشة امر شغل لحفظ حركات الصرف تمت

![](_page_13_Picture_109.jpeg)

-01 في الجزء العلوي من الشاشة یقوم المستخدم باختیار العمیل و المشروع وقت التسلیم و اسم السائق و كود المعدة والعملة و المخزن و نوع الحركة

-02 ثم یتم الوقف بالماوس على الجدول المتاح اسفل الشاشة سیتم ظھور ارقام الحجوزات التي تخص العمیل

-03 یقوم المستخدم بتحدید رقم الحجز المراد العمل علیة وذلك من خلال تفعیل المربع

-04 تم یقوم بعمل حفظ

-05 ثم یقوم المستخدم بعدھا بالضغط على زر اصناف الحجز سیظھر الصنف یقوم المستخدم بعمل حفظ

-06 تم یقوم بالضغط على زر تفریغ الخرسانة المتاح اعلى یسار الشاشة

-07 بعد ان یتم تسلیم العمیل للخرسانة وبعد الرجوع من العمیل یتم الضغط على زر تم التسلیم اعلى یسار الشاشة

-08 و بعد ان یتم الضغط على زر تم التسلیم سیتم اظھار شاشة فاتورة بیع

## **شاشة فاتورة بیع**

بعد ان یتم عمل اذن التسلیم ستظھر الحركة في شاشة فاتورة بیع وتظھر ایضا ھذه الشاشة بعد الضغط على زر تم التسلیم من شاشة اذن التسلیم بجمیع البیانات الخاصة بالفاتورة ما یقوم بھ المستخدم في ھذه الشاشة فقط ھو الضغط على زر اغلاق الفاتورة المتاح اعلى یسار الشاشة او الغاء العملیة في حالة الغاء فقط

![](_page_13_Figure_12.jpeg)